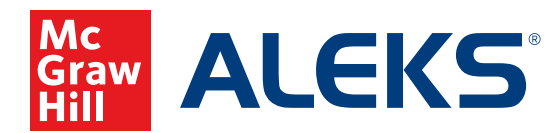

# **CLASS SUMMARY OVERVIEW**

Use this reference guide to better understand and utilize the information on your class summary page.

## **Panels in the Left Column**

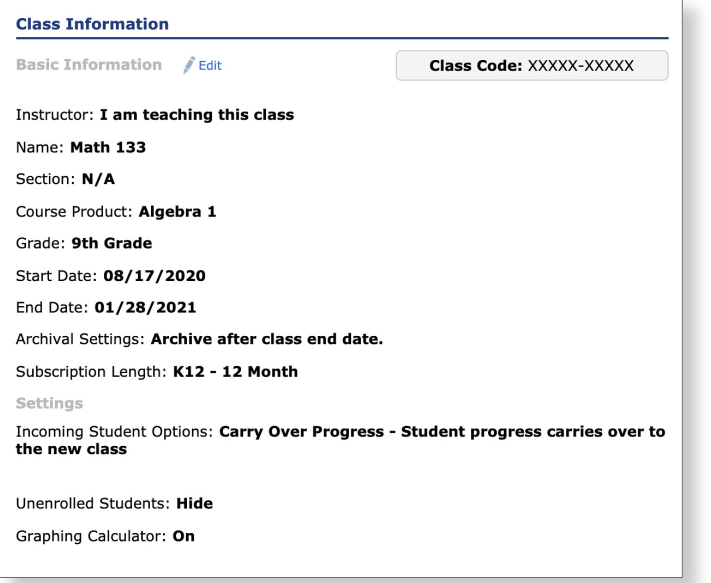

**Class Information** has basic information about the class, such as name, *ALEKS* course product, grade, start and end date, etc.

*This section can be customized at any time by clicking on the "Edit" link with the pencil icon next to it.*

#### **Class Content**

 $\mathcal{E}$  Edit **Content Customization** 

Textbook: Glencoe Algebra 1 (McGraw-Hill, 2014) Objectives Type: Chapter-Based and Custom Objectives with Due Dates Objectives Editor / Edit Objectives: 13 out of 13 chapters selected Class Content: 494 topics Post Objective Knowledge Check: On

**Class Content** is where instructors can customize the content of their class by adding or removing topics, setting up modules, or integrating a textbook.

*Textbook Integration and* modules *are great features for instructors who would like to pace their ALEKS class with the framework of a textbook or if they have their own custom pacing guide/curriculum plan.*

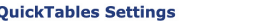

Objective Completed Early: Open All Objectives

Addition [0-12] Subtraction [0-12] Multiplication [0-12] Division [0-12]

 $\ell$  Edit

**QuickTables Settings** allows instructors to enable and customize QuickTables for the whole class and adjust various settings.

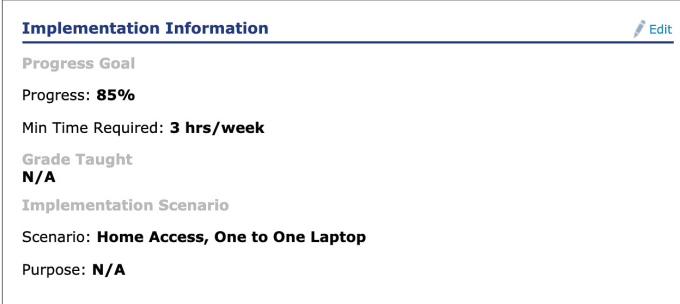

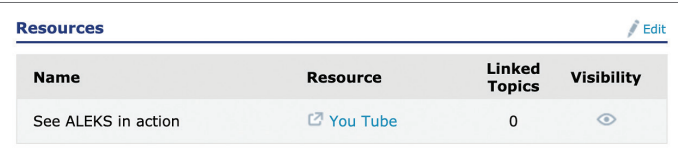

**Implementation Information** allows instructors to input notes regarding their implementation of *ALEKS*.

*This section is entirely optional, but a great place for instructors to set goals and expectations early on.*

**Resources** allows instructors to upload external resources, such as a videos, handouts, or website URLs to the class or to link to individual topics.

*Topic level resources appear on the Explanation or Learning Page of a problem.*

## **Panels in the Right Column**

## **What's Next:**

- Enroll students in your class
- Explore the Student View
- Download the Getting Started **Reference Sheet (PDF)**
- Download the At-a-Glance Task Guide (PDF)
- Attend Online Training
- Download the Reference Guide
- Identify visually impaired students on Student Account Summary page

**What's Next** provides useful resources and supporting documentation for instructors. This is a dynamic section that updates with relevant documents as instructors work through the class setup process.

*Instructors can also sign up for online webinars and training through the "Attend Online Training" link.*

# **Syllabus and Standards**

**View Syllabus: HTML PDF** 

**Standards**  $\mathcal{L}$  Edit

**Ohio's Learning Standards for** Algebra 1 (2017)

**View Report View Correlation**  **Syllabus and Standards** allows instructors to view a list of all *ALEKS* topics included in their class, as well as adjust the standards they would like to align their class to.

*The various standards act as a "lens" through which instructors can view ALEKS content—it doesn't impact the actual content within a course, but rather aligns it to the different standards in the Standards Report.*

#### **Class Options**

**Access Options** 

**Student Enrollment Status:** Open

 $\hat{I}$  Edit

Class Access: Reaular

**Archived Status: Not archived** 

**Student Activity Notifications** Notify Me - Assessed at 90%

- **Learning Options**
- Show Learning Page First
- Show Learning Resources on Problem
- Show Send Message Button

**Parent Notification Disabled** 

**Knowledge Check Options** 

Initial Knowledge Check Location: **Anywhere** 

Other Knowledge Check Location: **Anywhere** 

Progress Knowledge Check Delay Window: 24 hours

Learning Pie Completion Knowledge Checks: **Enabled** 

**Worksheet Options** 

Content: **16 Review Questions** 

Notification: On

Access: None

## **Class Duplicate Settings**

Edit

## **Status: Private**

Colleagues and peers cannot duplicate the settings, content and assignments for this class.

Class Options has a variety of settings that can be adjusted, including:

- **E** Student Activity Notifications: Instructors can stay informed of student progress by editing these settings. In this example, the instructor will be sent a message automatically once students reach 90% mastery of the class material.
- **Learning Options:** This section allows instructors to modify the various learning options available to their students (New Student Module only).
- Parent Notification: This is a great way to keep parents and guardians informed of student progress in ALEKS. Instructors can enable automatic emails to be sent weekly, biweekly, or monthly, on specific days of the week.
- Worksheet Options: Instructors can adjust how worksheets are generated for students. By default there are 16 review questions, but instructors can choose to include 12 Review questions + 4 Ready to Learn questions or select their own combination of questions for up to 30 questions (20 Review questions, 10 Ready to Learn).

**Class Duplicate Settings is where instructors can adjust** the status of their class content to either Private or Public. The status is set to Private by default.

Setting the status to Public allows other instructors to duplicate this class if they have the class code. Instructors can specify which aspects of their class they would like other instructors to be able to duplicate.

# **Gradebook**

**Enabled** 

**Gradebook Setup** 

# **Student Groups**

Group A  $(10 - )$ Group B  $(10 - )$ Group C  $(11 - )$ 

**Manage Student Groups** 

**Gradebook** is where instructors can set up various categories with percentage weights to calculate an *ALEKS* grade for their class.

*Instructors can award points based on learning goals (Pie Mastery, time, etc.), Objectives, Assignments, and more.*

**Student Groups** allows instructors to create groups within their class, enabling them to filter data and more.

*Students can be added to multiple student groups.*

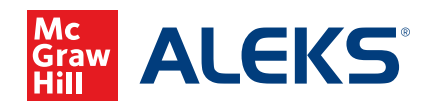